## UAB AnyConnect VPN Installation – Windows

- 1. Download the Windows Client from <a href="https://www.uab.edu/vpn">https://www.uab.edu/vpn</a>
- 2. Double click on the downloaded file to open the zipped folder. There will be two files in the download. Double click on the AnyConnect Windows installer file to begin the install.

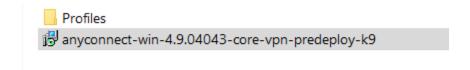

3. The following screen will appear. Click "Next" to begin the installation.

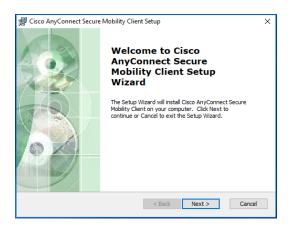

4. Accept the license agreement and click "Next"

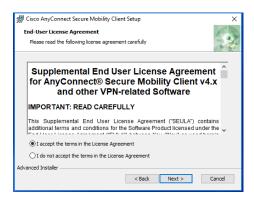

## 5. Click "Install"

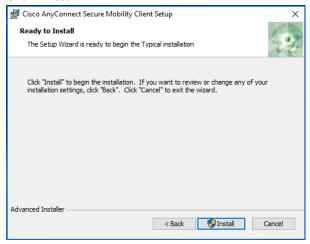

6. Follow all prompts and click "Finish" to complete the install.

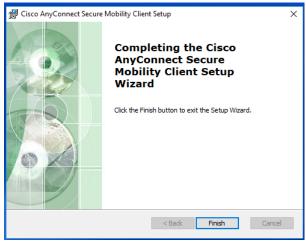

## Using the AnyConnect Client

1. Locate the AnyConnect Client in the program list and double click to start the application.

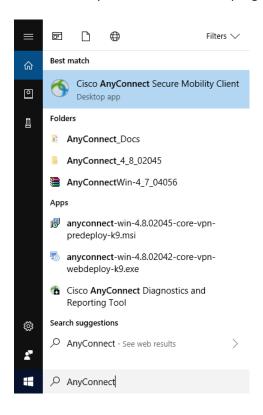

2. The installation process should have installed the "UAB2FAVPN" profile. Click on the "Connect" button and enter your Blazer ID and password in the appropriate fields.

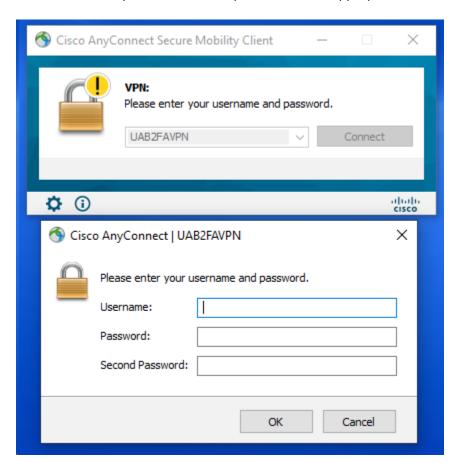

For the second password, enter "push", "phone" or "sms" depending on how your Duo preferences are configured.

3. To disconnect from the VPN, locate the icon in your system tray and double click.

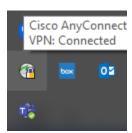

4. Click the "Disconnect" button to terminate the session.

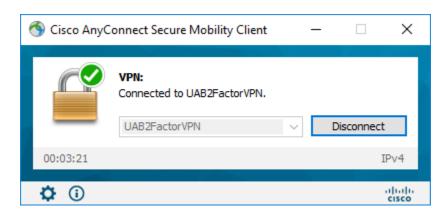